## **Wikiprint Book**

**Title: Import i eksport bazy kontrahentów**

**Subject: eDokumenty - elektroniczny system obiegu dokumentów, workflow i CRM - UserGuideV5/Clients/ImportExport**

**Version: 4**

**Date: 05/19/24 09:58:12**

# **Table of Contents**

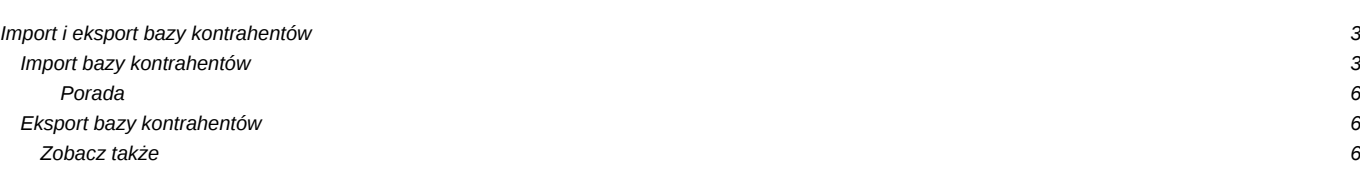

[Podręcznik użytkownika](http://support.edokumenty.eu/trac/wiki/UserGuideV5) > [Baza kontrahentów](http://support.edokumenty.eu/trac/wiki/UserGuideV5/Clients) > Import i eksport bazy kontrahentów

### **Import i eksport bazy kontrahentów**

- [Import bazy kontrahentów](https://support.edokumenty.eu/trac/wiki/UserGuideV5/Clients/ImportExport#point1)
- [Eksport bazy kontrahentów](https://support.edokumenty.eu/trac/wiki/UserGuideV5/Clients/ImportExport#point2)

#### **Import bazy kontrahentów**

Baza klientów może zostać zaimportowana z pliku \*.csv. W tym celu korzystamy z **Kreatora importu bazy klientów z pliku** uruchamianego po wybraniu z **Menu górnego** pozycji **Akcje > Import klientów**. Zanim przystąpimy do wprowadzania danych do systemu eDokumenty, musimy odpowiednio przygotować plik \*.csv (patrz: [przygotowanie pliku \\*.csv do importu](http://support.edokumenty.eu/trac/wiki/UserGuideV5/Landing/ImportCsv)).

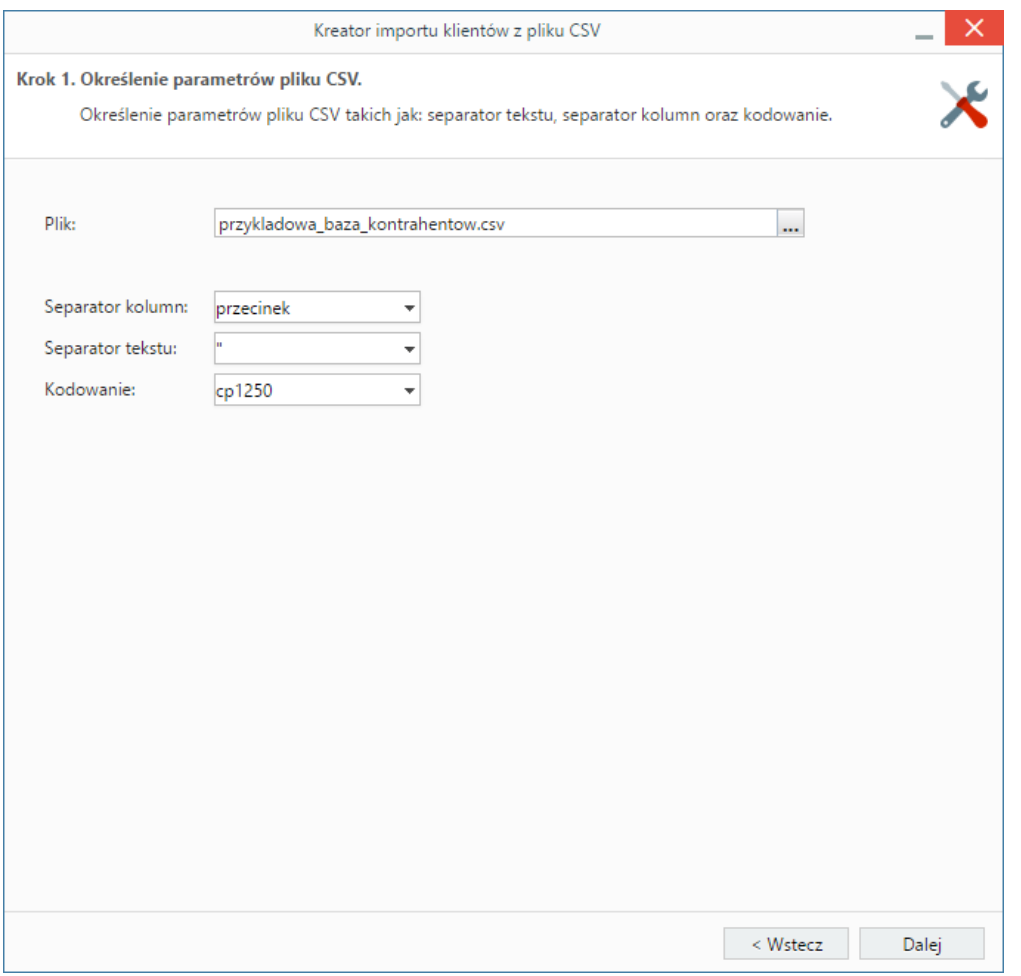

*Kreator importu - krok 1*

W pierwszym kroku wybieramy plik, z którego dane mają zostać zaimportowane i określamy rodzaje separatorów i kodowanie. Dla przykładowego pliku (przykladowa\_baza\_kontrahentow.csv) parametry te będą następujące:

- Separator kolumn **przecinek**
- Separator tekstu **"**
- Kodowanie **cp1250**.

#### **Uwaga**

Krok z wczytywaniem pliku jak wyżej możemy pominąć poprzez przeciągnięcie pliku \*.csv bezpośrednio na listę. System rozpozna wartości w wymienionych wyżej polach, zatem pozostanie jedynie mapowanie kolumn zgodnie z poniższą instrukcją.

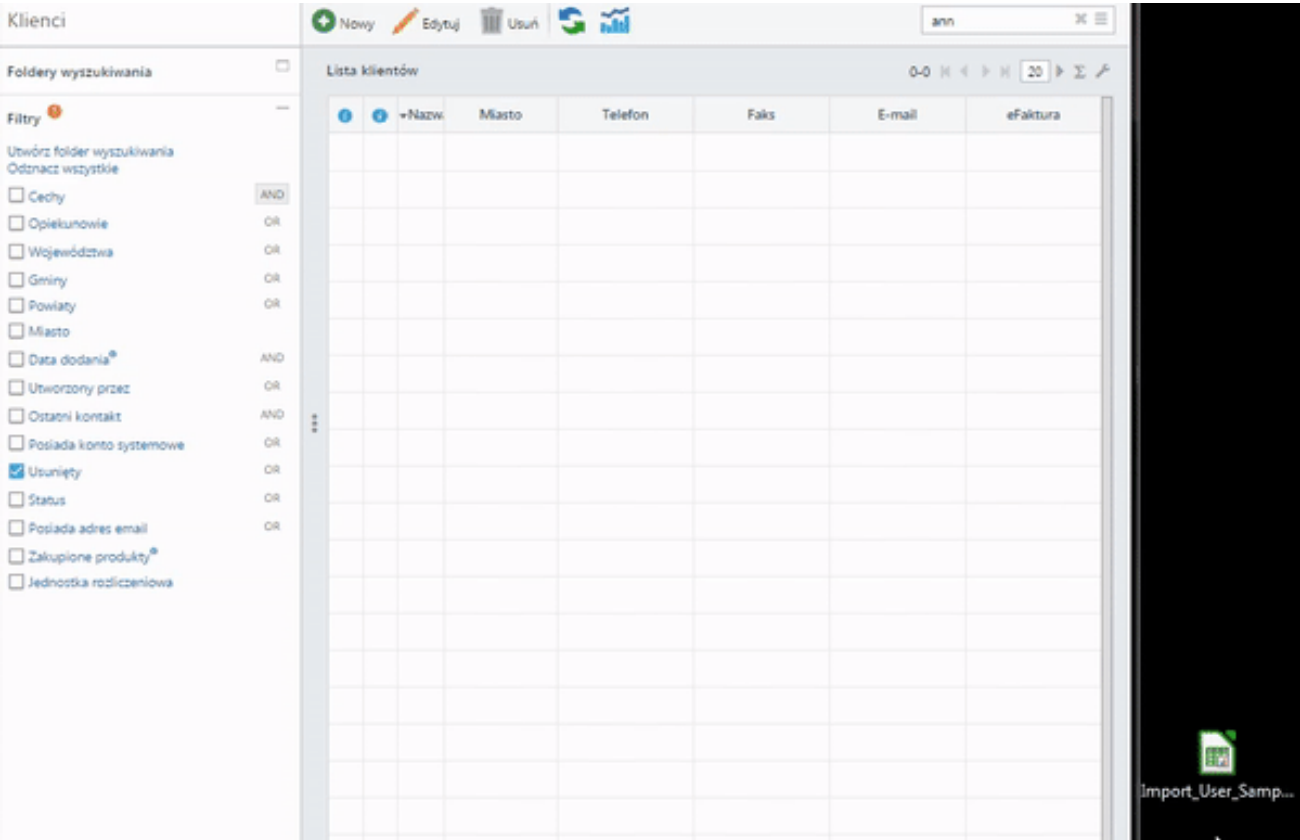

*Uproszczony krok wprowadzania pliku do importu*

Klikamy przycisk **Dalej** i przechodzimy do następnego kroku, w którym wskazujemy, jakie nagłówki odpowiadają poszczególnym polom w systemie. W tym celu zaznaczamy lewym przyciskiem myszy element na liście **Kolumny** i przenosimy go do komórki w kolumnie **Źródło**. W załączonym przykładzie element **Nazwa** przeniesiemy do wiersza z wartością **Nazwa** w kolumnie **Przypisz do**, element **Nazwa skrócona** przeniesiemy do komórki obok komórki **Skrót** itd. Podczas przenoszenia elementów między kolumnami a wyświetlana jest ikona **11**. Pokrywanie wszystkich pól nie jest konieczne.

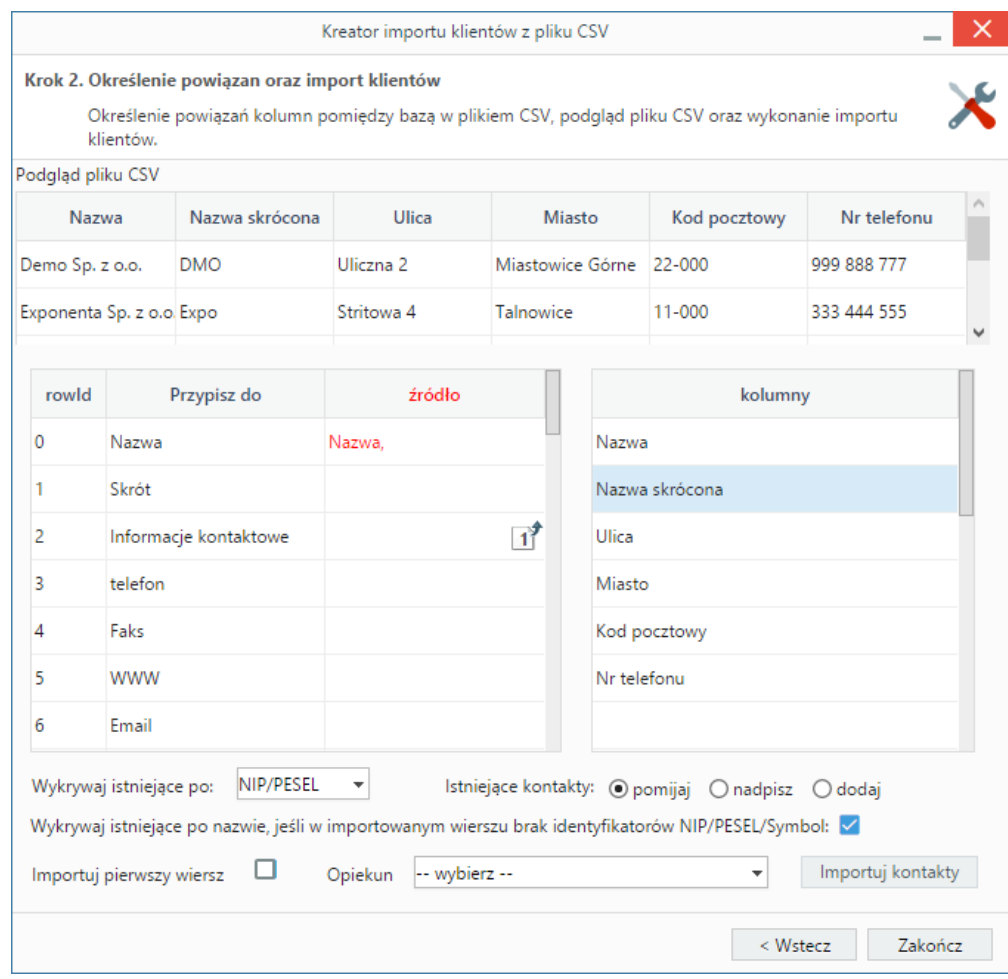

*Kreator importu - krok 2*

W dolnej części okna znajdziemy dodatkowe opcje:

- pomijanie istniejących kontaktów
- nadpisywanie istniejących kontaktów
- dodawanie istniejących kontaktów.

**Nadpisz istniejące kontakty** pozwala na określenie, czy import powinien zostać wykonany w trybie dopisywania czy też w trybie aktualizacji. W trybie dopisywania i aktualizacji nie zostaną dopisane te kontakty, dla których w bazie danych odnaleziony zostanie odpowiednik o tej samej nazwie lub numerze NIP lub PESEL. Ponadto w trybie aktualizacji nadpisane zostaną tylko te kontakty, dla których w bazie danych jednoznacznie odnaleziony zostanie odpowiednik o tym samym numerze NIP lub PESEL (zatem w celu przeprowadzenia skutecznego importu w trybie aktualizacji **konieczne** jest określenie kolumny z numerem **NIP** lub **PESEL**).

Przykładowo, podczas importu dwa kontakty o tej samej nazwie i różnych numerach PESEL są traktowane jak dwa różne kontakty, ale dwa kontakty o numerze NIP 6271234567 i różnych nazwach są traktowane jako jeden kontakt.

Pierwszy wiersz jest interpretowany jako nazwy kolumn. Może się jednak zdarzyć, że zawiera on właściwe dane, dlatego zaznaczenie checkboxa **Importuj pierwszy wiersz** umożliwia jego import.

W przypadku importu bazy kontrahentów możliwe jest wskazanie opiekuna wszystkich importowanych kontaktów. Aby zdefiniować taką osobę, wybieramy ją z listy **Opiekun**.

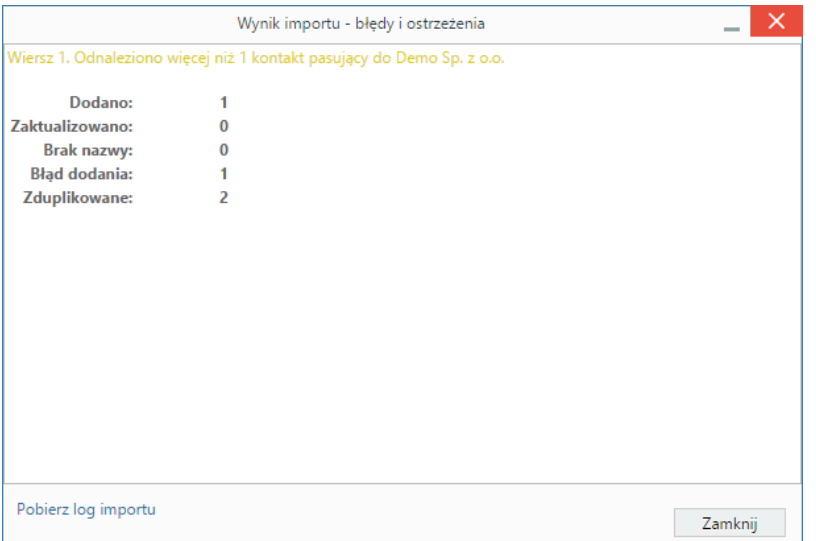

*Kreator importu - raport wynik importu*

Po wypełnieniu formularza klikamy przycisk **Importuj kontakty** i potwierdzamy chęć wykonania operacji. Po imporcie wyświetlony zostaje raport z podsumowaniem zawierającym informacje o ilości elementów dodanych, zaktualizowanych, bez nazwy, z błędem i zduplikowanych.

Po kliknięciu **Zamknij** następuje powrót do okna kreatora. Aby przejść do zaktualizowanej listy elementów (w przykładzie - kontrahentów), klikamy przycisk **Zakończ**.

#### **Uwaga**

Aby móc dokonać importu z pliku \*.csv, użytkownik musi posiadać **Prawo do importowania kontaktów z pliku csv** (ustawienia w panelu **Pracownicy**).

#### **Uwaga**

Istnieje również możliwość importu bazy kontaktów za pomocą mechanizmów innych niż tekstowy. Funkcjonalność taka nie została ujęta w zakresie podstawowym systemu, dlatego nie jest przedmiotem niniejszej dokumentacji.

#### **Porada**

Zaimportowane kontakty mogą być powiązane z osobami kontaktowymi. Dodanie osób kontaktowych odbywa się poprzez import odpowiedniego pliku w module **Moje kontakty**.

#### **Eksport bazy kontrahentów**

Baza klientów systemu eDokumenty może być synchronizowana z bazami kontrahentów w ponad dwudziestu systemach zewnętrznych (m.in. Symfonia, Optima, Forte, Subiekt, WaPRO, SOFTLAB, Kamsoft, Egeria, CDN XL, IMPULS, Navireo, Navision, DDM, SetLine). Szczegółowe informacje na ten temat dla wdrożeniowców można znaleźć [tutaj.](http://support.edokumenty.eu/trac/wiki/DeployerGuide/Customization/Integration/Import/Contacts#kontrahenci)

#### **Zobacz także**

• [Import bazy kontaktów](http://support.edokumenty.eu/trac/wiki/UserGuideV5/People/ImportContacts)